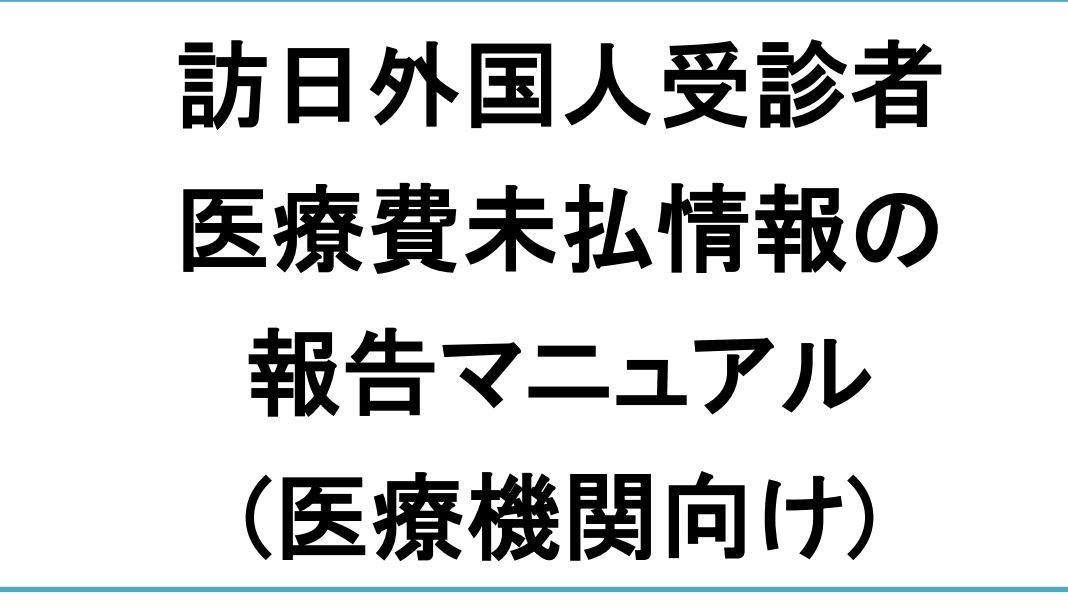

Ver. 1.04

# 厚生労働省

# 目次

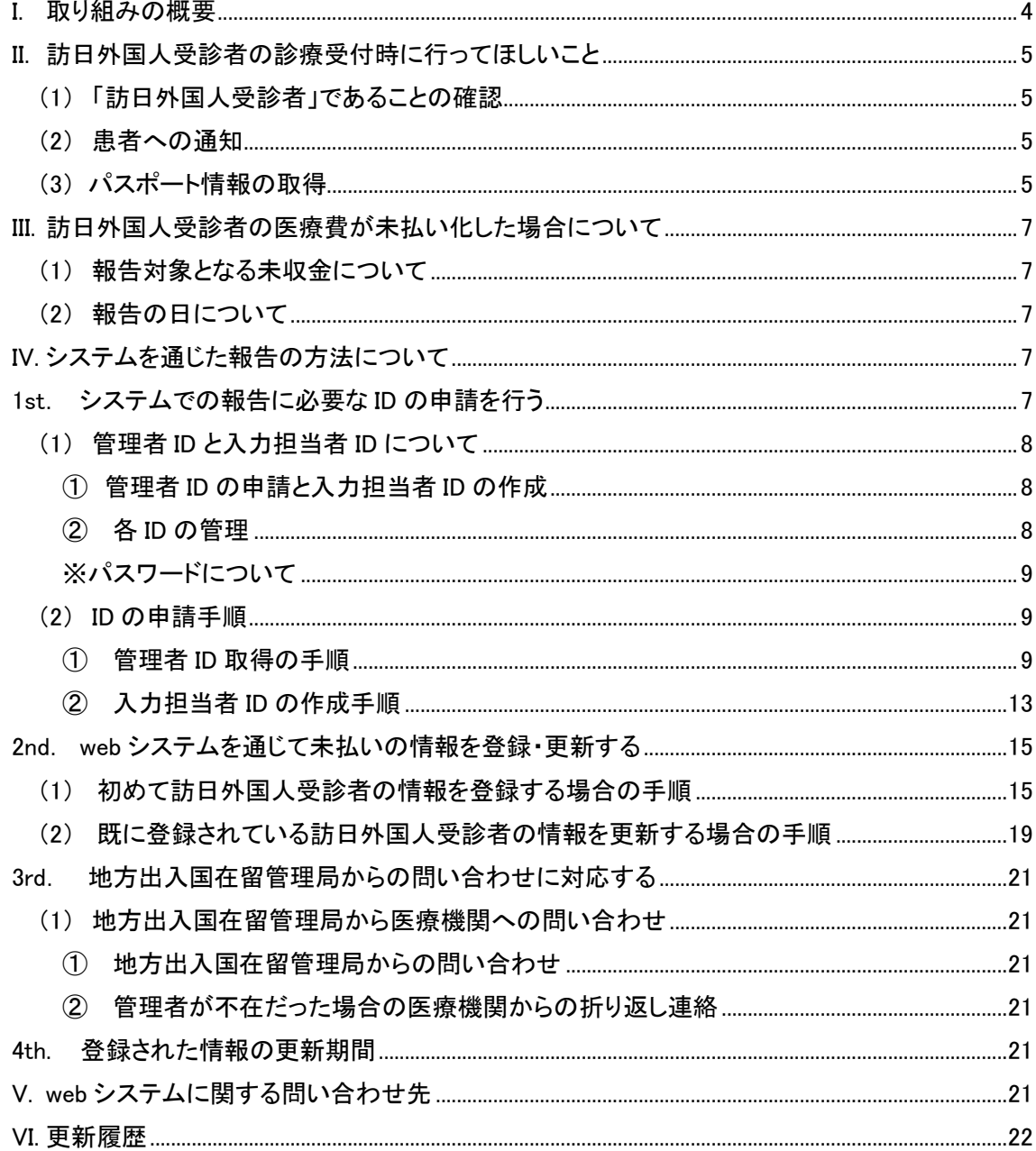

# 【本マニュアルの用語の定義】

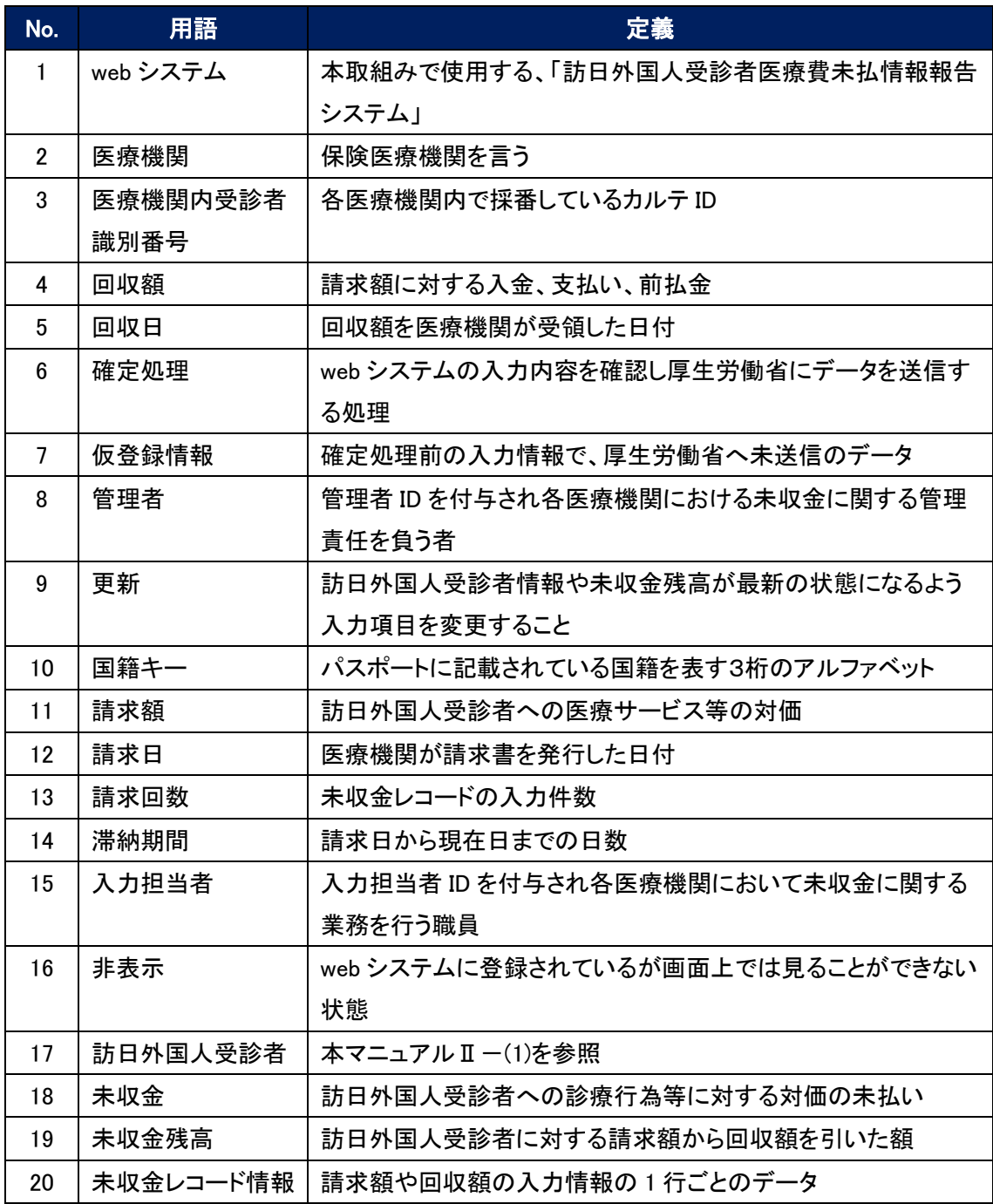

### <span id="page-3-0"></span>**I.** 取り組みの概要

訪日外国人の増加に伴い、医療機関を受診した訪日外国人による医療費の未払い問題が指摘さ れています。こうした中、我が国の保険医療機関で未払いを発生させた訪日外国人受診者が、我 が国へ再入国しようとする際に厳格な入国審査を実施するため、厚生労働省において、医療機関 より一定額以上の未払いの経歴がある訪日外国人受診者の情報を収集し、出入国在留管理庁・ 地方出入国在留管理局へ提供する取り組みが実施されることとなりました。提供された情報は、 当該外国人が再び日本を訪れた際の入国審査に活用されます。

この取り組みの目的は、訪日外国人への周知を通じて、訪日外国人受診者による医療費の未払 いの発生の抑止力とすることです。また、政府は、こうした制度があることを周知することを通じて、 訪日外国人が我が国を訪れる際に、適切な民間医療保険に加入することを推進しています。 つきましては、この取り組みの運用のため、医療機関の皆様に、下記のご協力をお願い致します。

1.自院にて訪日外国人の診療受付をする際に、パスポート番号等の情報を取得する 2.訪日外国人受診者において、20 万円以上の未払いが発生した際は、「訪日外国人受診者医 療費未払情報報告システム」に情報を登録・管理する

次項以降で、上記の方法を詳しく記載していますので、ご参照ください。 それぞれのステップごとに、実務上の作業手順に加え、注意すべき点を記載していますので、十 分に内容のご確認をお願いいたします。医療機関での未収金の発生抑止に係る取り組みですの で、皆様のご協力を宜しくお願いいたします。

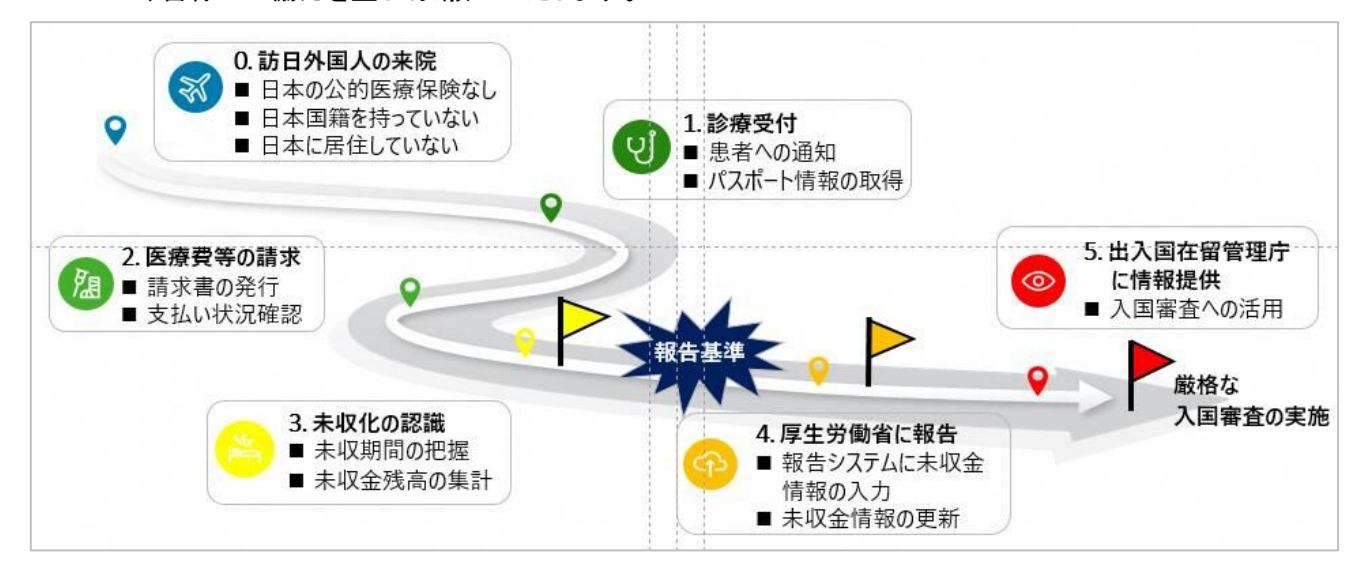

### <span id="page-4-0"></span>II. 訪日外国人受診者の診療受付時に行ってほしいこと

### <span id="page-4-1"></span>(1) 「訪日外国人受診者」であることの確認

この取り組みでは、保険医療機関の受診者で以下の要件をすべて満たす者を「訪日外国人受 診者」と定義します。あくまでこの取り組みにおける定義ですので、一般的なものと異なる場合が あります。

➢ 日本国籍を持たない

- ➢ 日本に居住していない(海外に居住しており、一時的に日本を訪問している)
- ➢ 日本の公的医療保険に加入していない

この取り組みでは、未払いを発生した「訪日外国人受診者」の情報が報告対象となりますので、 まずは「訪日外国人受診者」に当てはまるか否かの確認をお願いいたします。

#### <span id="page-4-2"></span>(2) 患者への通知

「訪日外国人受診者」の診療受付をする際に、必ずしも同意を取得する必要はありませんが、 その場合は本仕組みを訪日外国人へ周知し、医療費の未払いを防止するために、「医療費の未 払いが発生した場合には個人情報が厚生労働省を通して出入国在留管理庁に提供されること」 に関して通知を行うことをお勧めします。

※ 通知書の一例は厚生労働省のHPにも掲載しますのでご活用いただけます

#### <span id="page-4-3"></span>(3) パスポート情報の取得

「訪日外国人受診者」の診療受付の際はパスポートによる本人確認を行い、情報の正確な取 得をお願いいたします。

※ 未収が発生した場合、以下の情報をwebシステムに入力して報告頂くことになります。

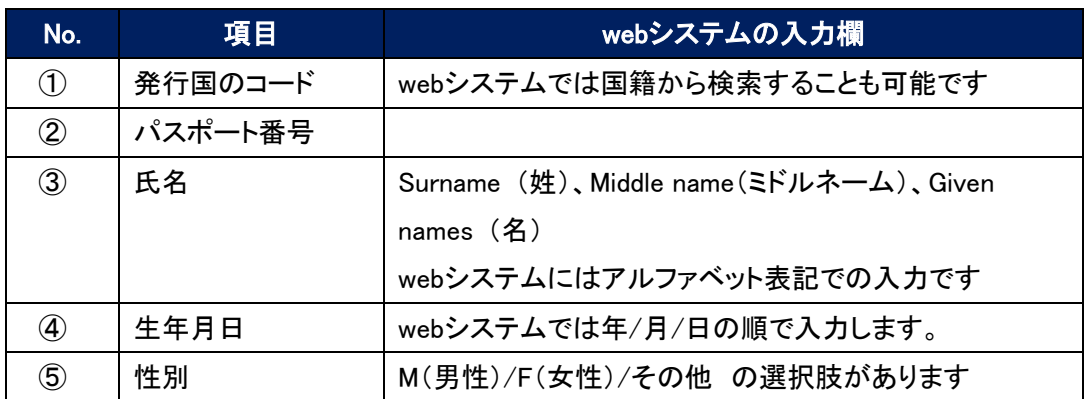

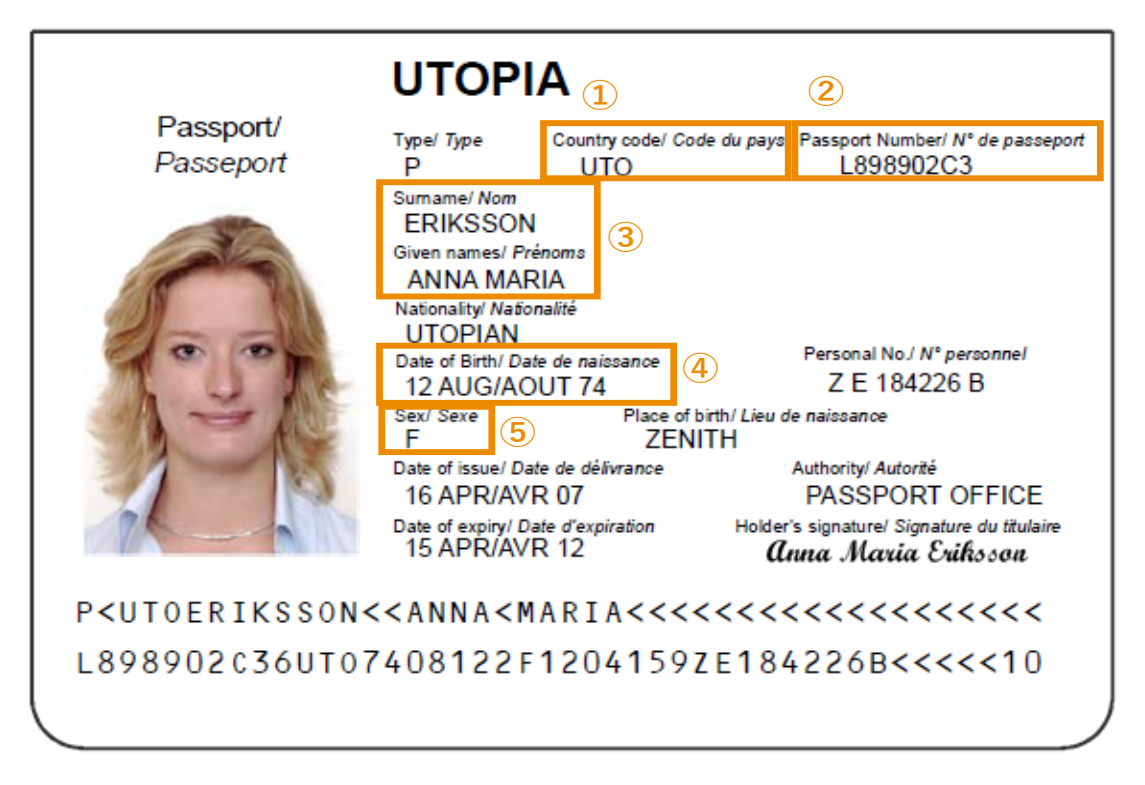

(出典:ICAO Doc9303 Machine Readable Travel Documents Eighth Edition, 2021 Part 3: Specifications Common to all MRTDs)

### <span id="page-6-0"></span>**III.** 訪日外国人受診者の医療費が未払い化した場合について

### <span id="page-6-1"></span>(1) 報告対象となる未収金について

訪日外国人受診者の医療費は日本滞在中に支払いを受けることが重要です。しかしながら、 回収努力を行っても支払いを受ける目途が立たない場合には、いわゆる未収金が発生します。本 取り組みにおいては、これら未収金のうち、以下の場合に報告をお願いいたします。

➢ 未収金の累計残高が 20 万円以上であるもの

### <span id="page-6-2"></span>(2) 報告の日について

医療費の請求日の翌々月末日を「基準」として、翌月 3 営業日以内に、後述の「訪日外国人受 診者医療費未払情報報告システム」を通じて、訪日外国人受診者の情報や未収金残高の登録を お願いいたします。

- ➢ 報告のタイミングで(1)の条件を満たしている場合のみを対象とします。
- ➢ 「基準」となる日の翌月 3 営業日以内に登録ができなかった場合には、できるだけ速やか に登録をお願いいたします。

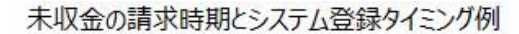

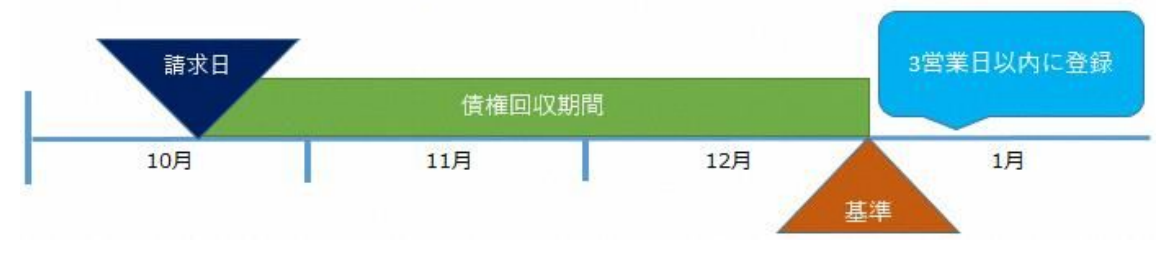

### <span id="page-6-3"></span>**IV.** システムを通じた報告の方法について

### <span id="page-6-4"></span>1st. システムでの報告に必要な ID の申請を行う

訪日外国人受診者において報告対象となる未払いが発生した場合は、「訪日外国人受診者医 療費未払情報報告システム」(以後、web システム)を通じて情報の登録をお願いいたします。初 めて web システムを利用される医療機関は、まず web システムにアクセスするための ID の申請 が必要となります。ID には管理者 ID と入力担当者 ID の 2 つがあります。

### <span id="page-7-0"></span>(1) 管理者 ID と入力担当者 ID について

#### <span id="page-7-1"></span>① 管理者 ID の申請と入力担当者 ID の作成

医療機関ごとに管理者 ID を 1 つ申請していただきます。医療機関を代表する ID ですの で、管理者 ID の発行は 1 施設で 1 つです。その上で、管理者 ID を持つ方が院内の任意の 数の入力担当者に対して入力担当者 ID を作成することができます。

#### <span id="page-7-2"></span>② 各 ID の管理

管理者 ID の申請・登録及び削除と入力担当者 ID の作成及び削除は管理者だけが行え ます。このため、各医療機関で、最初に管理者を決める必要があります。

#### ※管理者 ID の付与対象者とその役割について

管理者 ID は、各医療機関における未収金に関する管理責任者に付与されることを想定し ています。例えば、病院であれば医事課長が考えられます。

また、管理者は、入力担当者 ID の付与及び削除の権限の他、未収金情報の web システ ム登録における確定処理を行う権限を持ちます。

なお、退職・異動等で不要となった入力担当者 ID がないかどうか管理者は ID の棚卸(少 なくとも 1 年に 1 回)を行うようにしてください。

#### ※入力担当者 ID の付与対象者とその役割について

入力担当者 ID は、各医療機関において未収金に関する業務を行う職員に付与されること を想定しています。例えば、病院であれば医事課の未収金管理担当者が考えられます。

また、入力担当者は、以下で詳細に解説しますが、各医療機関における未収金管理情報 のうち、本取り組みにおいて報告対象となる情報のみを web システムに登録します。なお、 入力担当者の登録のみでは受診者情報は確定しないため、登録が完了したら管理者に報 告し確定処理を依頼してください。

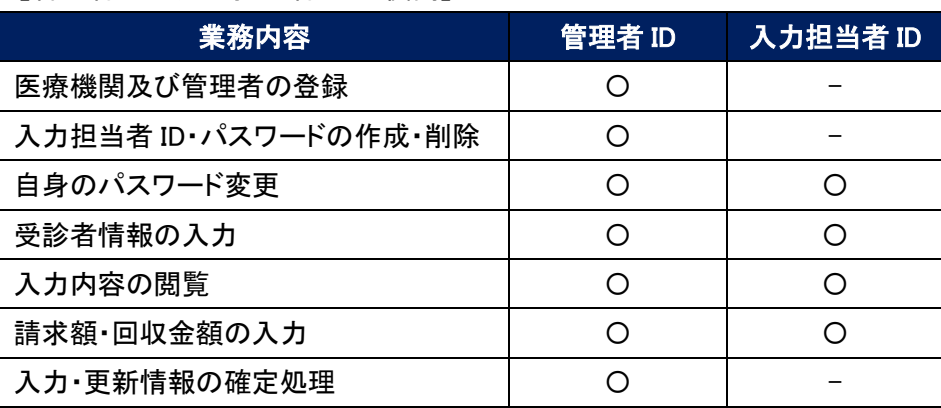

#### 【管理者 ID と入力担当者 ID の役割】

#### <span id="page-8-0"></span>※パスワードについて

管理者 ID 及び入力担当者 ID ともに、web システムにログインする際にパスワードが必要と なります。パスワードは、少なくとも以下の事項を守り、セキュリティレベルを高めてください。

- 1. システム上、8 文字以上 25 文字以下の半角英数字(英(大文字・小文字)、数字及び記号 の混在)の設定となっています。
- 2. パスワードは、職員番号や一般に使われている単語等、他人に推測されやすいものは使 用しないようにしてください。
- 3. 管理者は設定したパスワードを、少なくとも、3 ヵ月に 1 度は変更してください。入力担当 者に対しても変更を促し変更されたことを確認してください。
- 4. パスワードは、他人の目に触れる紙等に記録してはいけませんが、セキュリティを確保し て保管される場合は、その限りではありません。
- 5. パスワードは、口外してはいけません。
- 6. 1 度使用したパスワードは、連続でなくとも、再使用しないようにしてください。
- 7. 1 度使用したパスワードは、他のシステムなどに使用しないでください。

#### <span id="page-8-1"></span>(2) ID の申請手順

#### <span id="page-8-2"></span>① 管理者 ID 取得の手順

管理者 ID を取得される本人が下記のアドレスにアクセスし手続きを進めてください。

【訪日外国人受診者医療費未払情報報告システム】 [https://unpaid.mhlw.go.jp/report1/](http://#)

a リンク先では、以下のような画面が出ますので、「医療機関情報を登録する」をクリックしてくだ さい。

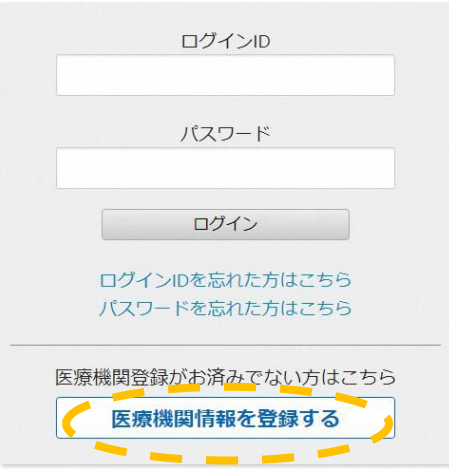

b 次に、医療機関登録画面が出ますので、必要事項を入力してください。

医瘠機関登録

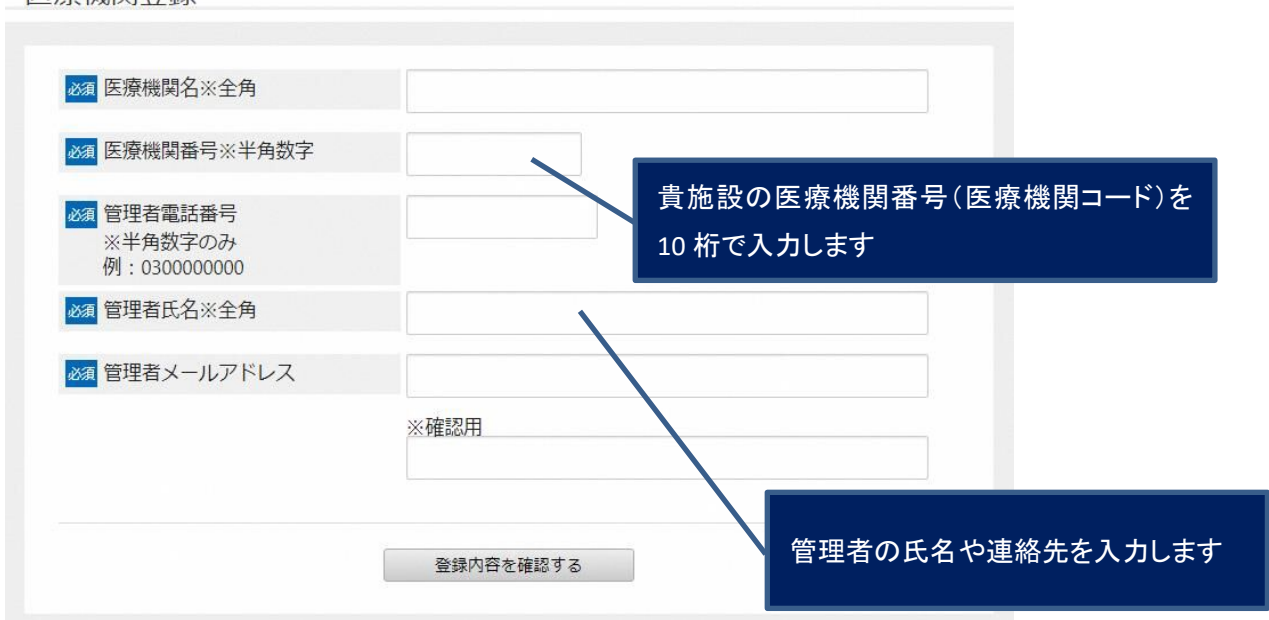

医療機関番号(医療機関等コード)は都道府県番号 2 桁、点数番号 1 桁、郡市区番号 2 桁、医療 機関等番号 4 桁、検証番号 1 桁の計 10 桁です。都道府県番号や点数表番号が不明な場合は、 「別紙1」をご確認ください。

c 登録内容に問題なければ「登録する」を押してください。

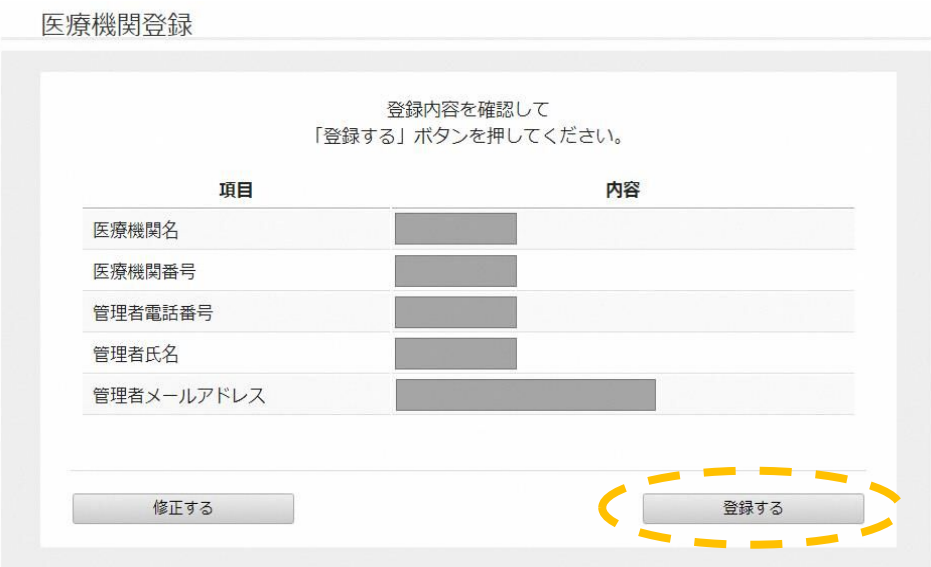

d 仮登録が終わりました。アドレス宛に本登録用のメールが送信されますので、届いたメール を開いて本登録へ進んでください。

医療機関登録

ご入力いただいたメールアドレスにメールを送信しまし た。 登録は完了していません。 現在「仮登録」までお進みいただいております。 メール内に記載された本登録用URLをクリックし、必要事項をご入力の上、「本登 録」を完了させてください。 ※メールは「unpaid.mhlw.go.jp」からお送りしております。 数分経ってもメールが届かない場合は、受信拒否等の設定を変更した後に再度ご 送信ください。

なお、受信拒否等の設定を変更してもメールが届かない場合は、以下までご連絡ください。

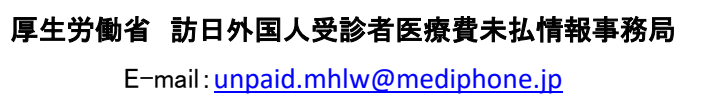

TEL:050-3131-7194(平日 9:00-17:00)

e <information@unpaid.mhlw.go.jp>から申請したメールアドレス宛てに届いたリンクを開くと以 下のようなパスワードの設定画面が表示されますので、パスワードを入力してください。

医療機関登録 必須 パスワード .......... ※8文字以上25文字以下 ※半角大小英数記号混在 ※確認用 ※使用できる記号 !#\$%&()-@;.{+\*}? .......... 登録する f 管理者 ID が新規に作成されました。これは管理者の方が忘れないように管理してください。

医瘠機関登録

ログインID:

医療機関情報を登録しました。 下記ログインID及び登録いただいたパスワードを用いて ログインしてください。

※ログインIDは登録いただいたメールアドレスにもお送りしています。

g ログイン画面に戻り、登録 ID と設定いただいたパスワードでログインをしていただくと、以下の ような表示がされます。登録内容に誤りがなければ管理者 ID の発行は完了です。

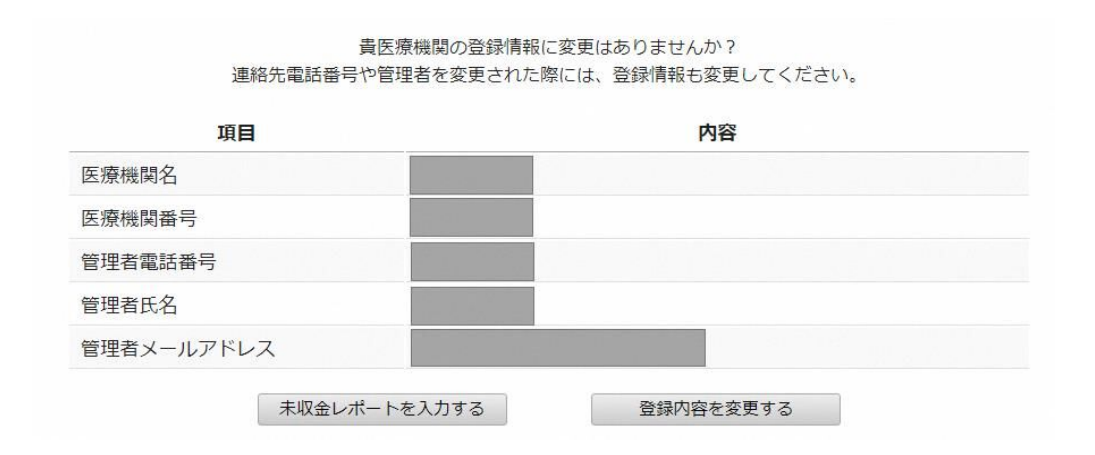

※ここまでで、管理者 ID の発行が完了しました。以下では、管理者以外が入力作業を行う場合に 必要な入力担当者 ID の申請・登録の方法を解説します。

### <span id="page-12-0"></span>② 入力担当者 ID の作成手順

a 管理者がログインした状態で画面右上のメニューから「ログインID一覧」を押してください。

- $x = 1 1$ 医療機関情報変更 ログインID一覧 変更履歴 パスワード変更 ログアウト
- b ID一覧が表示されますので、「入力担当者IDを追加する」を押してください。

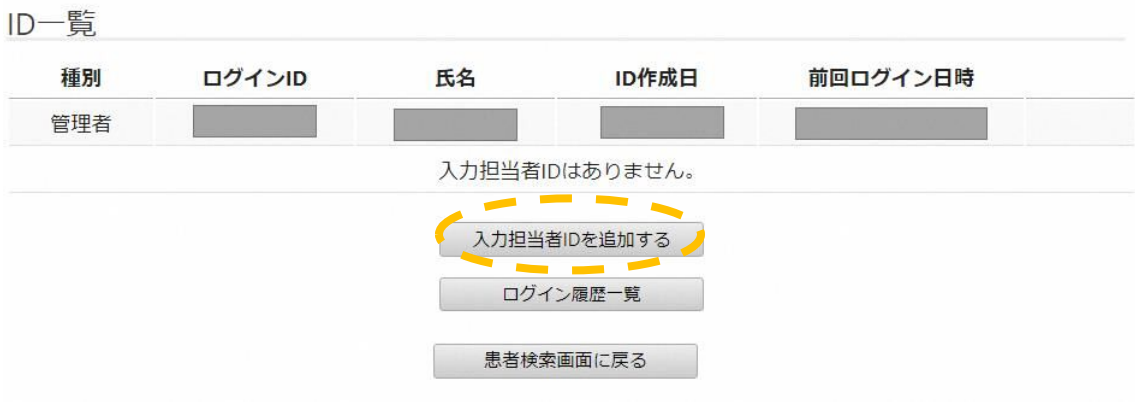

c 入力者IDを付与する職員の方の氏名を入力しパスワードを設定し、「作成内容を確認する」を 押してください。

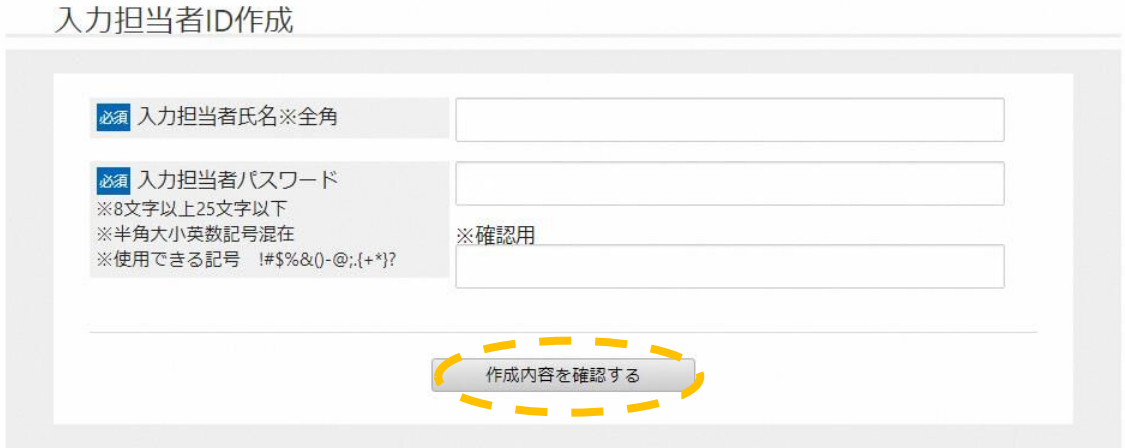

d 作成内容を確認して「入力担当者IDを作成する」を押してください。

入力担当者ID作成

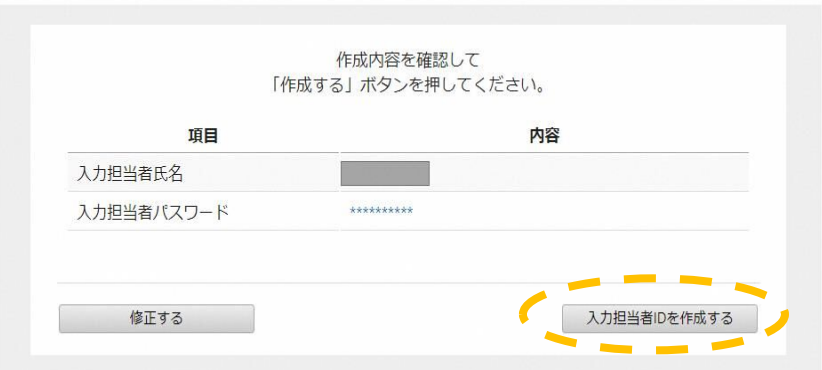

e 入力担当者用の ID が新規に作成されました。管理者の方は入力担当者の方にこの ID 及び パスワードを伝えてください。

入力担当者ID作成

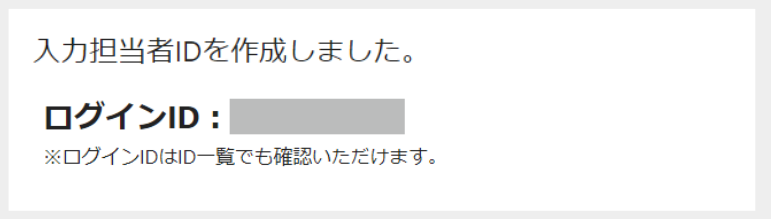

f ID 一覧に戻ると入力担当者 ID が追加されていることが確認できます。入力担当者は初回ログ イン時にご自身でパスワードの変更をお願いします。

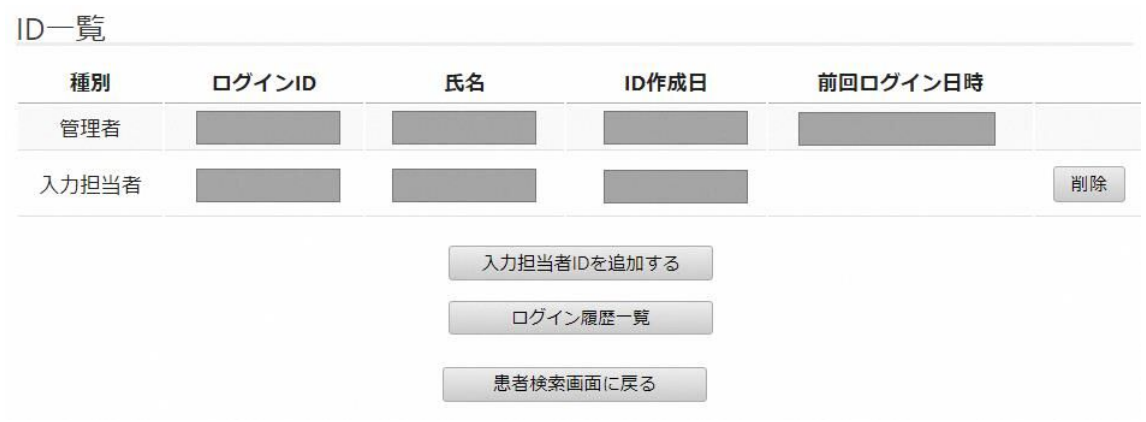

### <span id="page-14-0"></span>2nd. web システムを通じて未払いの情報を登録・更新する

以下では、(1)でⅢ(1)に示した報告対象となる未収金の web システムへの登録手順を説明しま す。また、(2)で登録された未収金について支払い等が行われた場合等、登録した情報を更新す る方法を説明します。登録する情報は、誤りがないよう管理者が十分に各医療機関における受診 者情報と照合した上で登録・更新をお願いいたします。

### <span id="page-14-1"></span>(1) 初めて訪日外国人受診者の情報を登録する場合の手順

#### a 下記のアドレスにアクセスしてください。

【訪日外国人受診者医療費未払情報報告システム】 [https://unpaid.mhlw.go.jp/report1/](http://#)

#### b 「未収金レポートを入力する」を押してください。

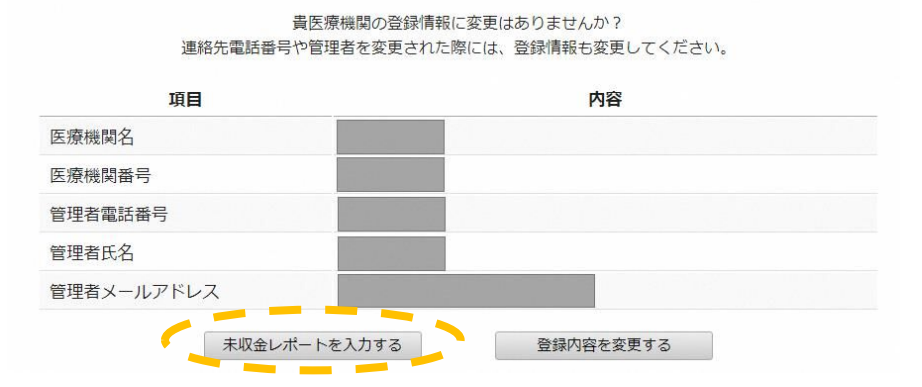

### c 受診者検索の画面になります。初めての場合、「該当データがありません。」と表示されます。 右上にある「新規受診者情報登録」を押します

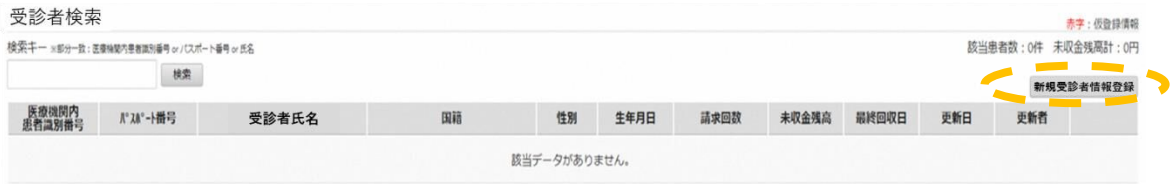

#### d 受診者情報を登録していきますが、ここでは以下の例をもとに説明します。

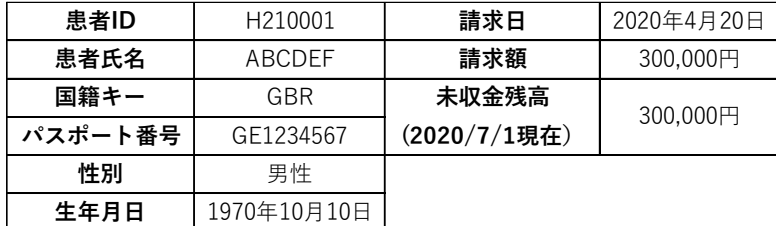

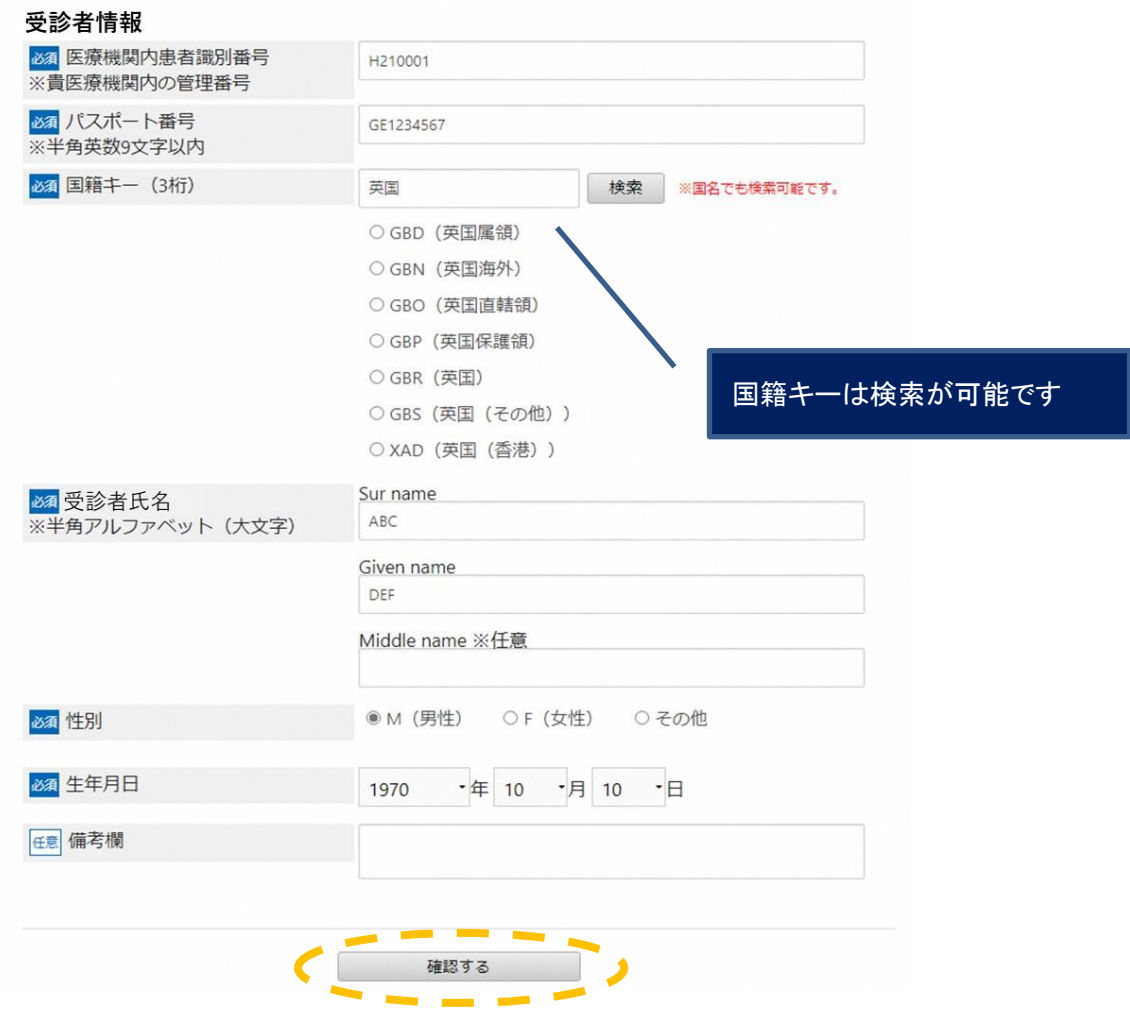

■ 新規受診者情報登録画面に必要情報を入力し、「確認する」を押します。

### ■ 登録内容が正しいことを確認して、「登録する」を押してください。

新規受診者情報登録

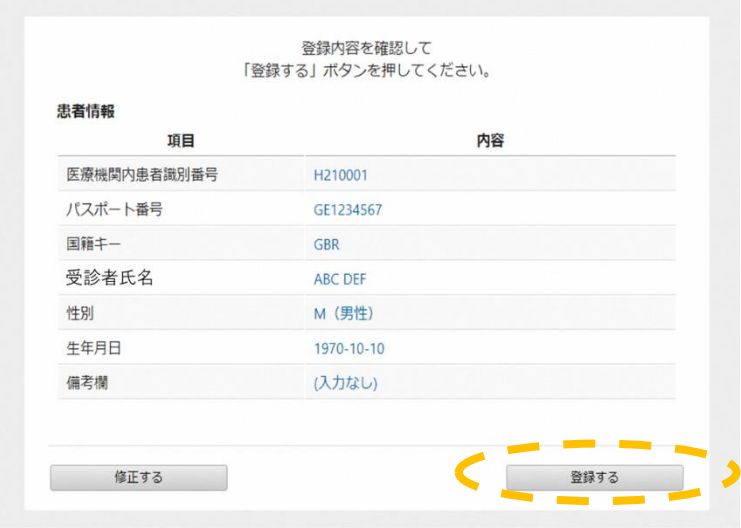

■ 受診者検索画面に戻ると登録した内容が表示されています。次に未収金情報を登録しますの で、「詳細」を押してください。

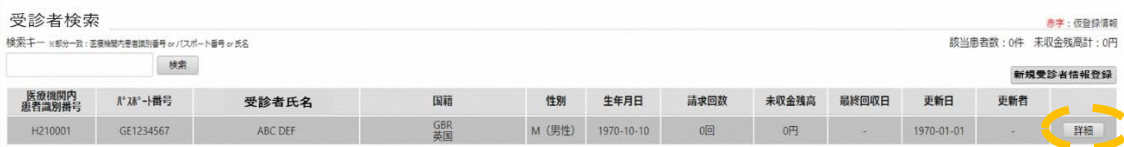

### ■ 受診者情報詳細画面では、「レコード追加」を押します。

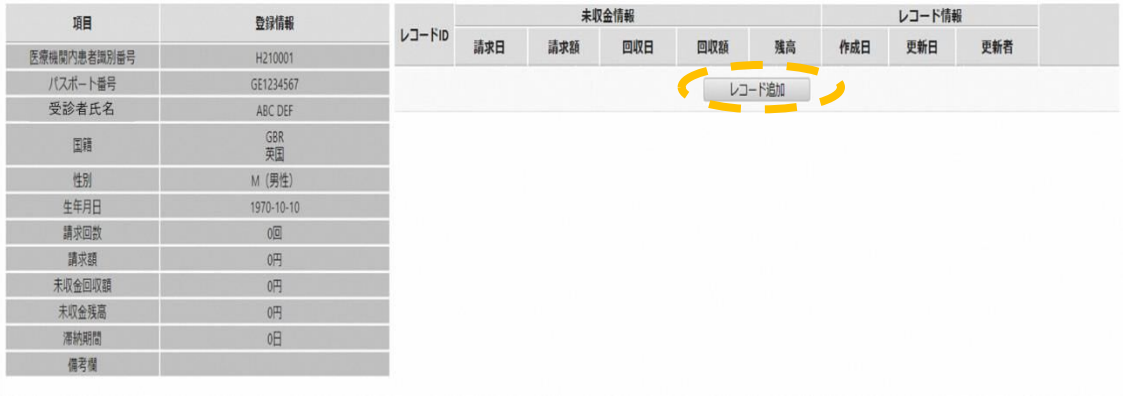

### ■ 未収金請求日、請求額を入力します。正しいことを確認したら「追加」を押します。

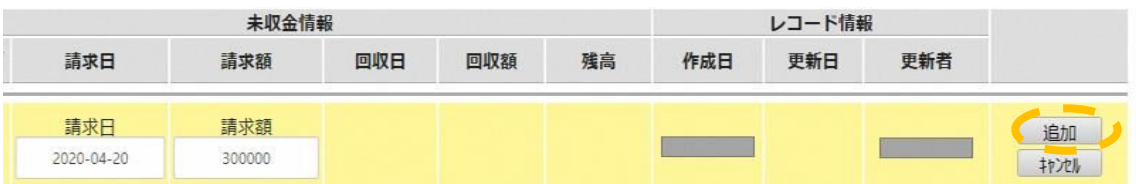

#### ■ 内容が正しく登録されていることを確認します。

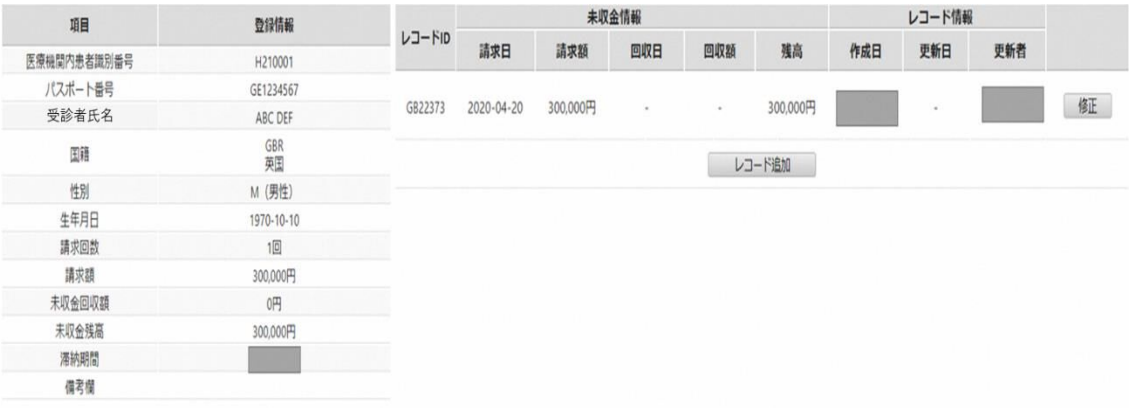

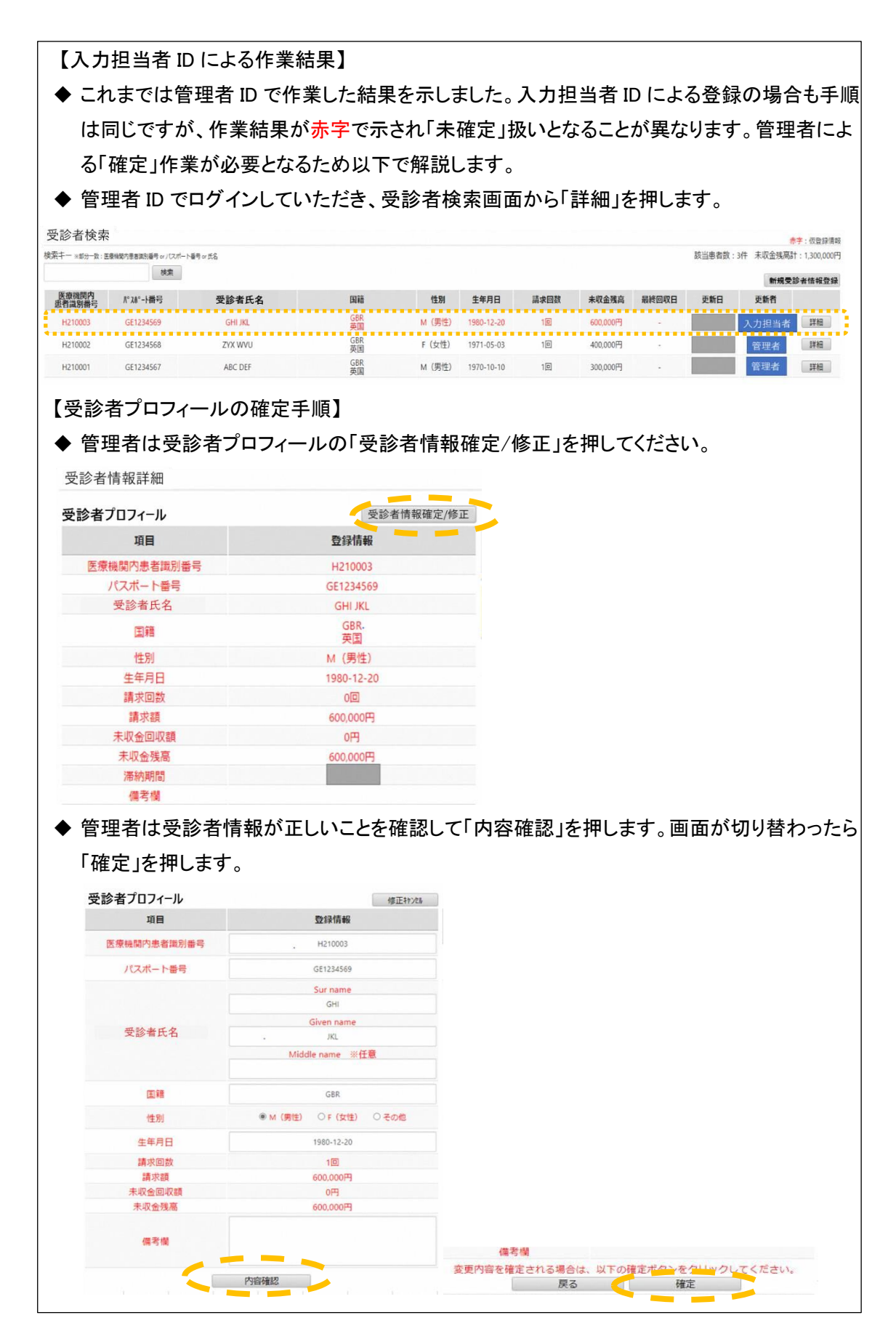

18

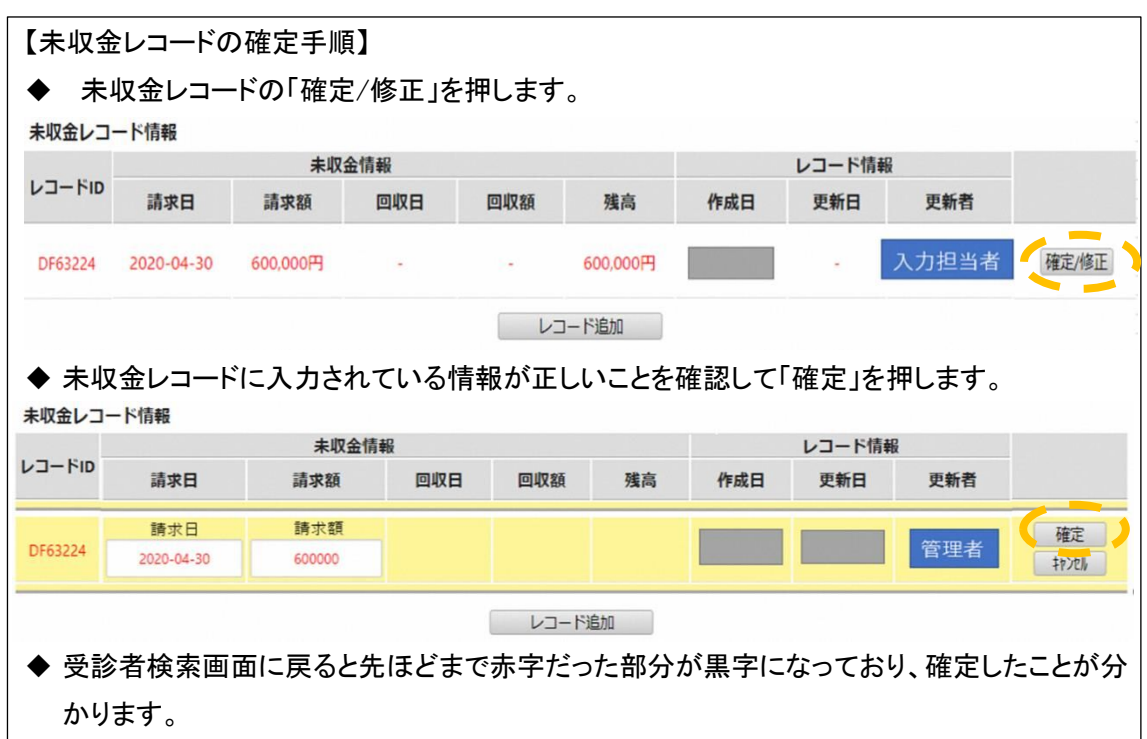

### <span id="page-18-0"></span>(2) 既に登録されている訪日外国人受診者の情報を更新する場合の手順

a 支払いが行われた等、情報に更新があった場合には速やかにwebシステムの情報を更新いた だきます。基本的には(1)同様の流れになります。「未収金レポートを入力する」を押し、受診者 検索画面に移行すると、以前に登録したデータが確認できます。

貴医療機関の登録情報に変更はありませんか?

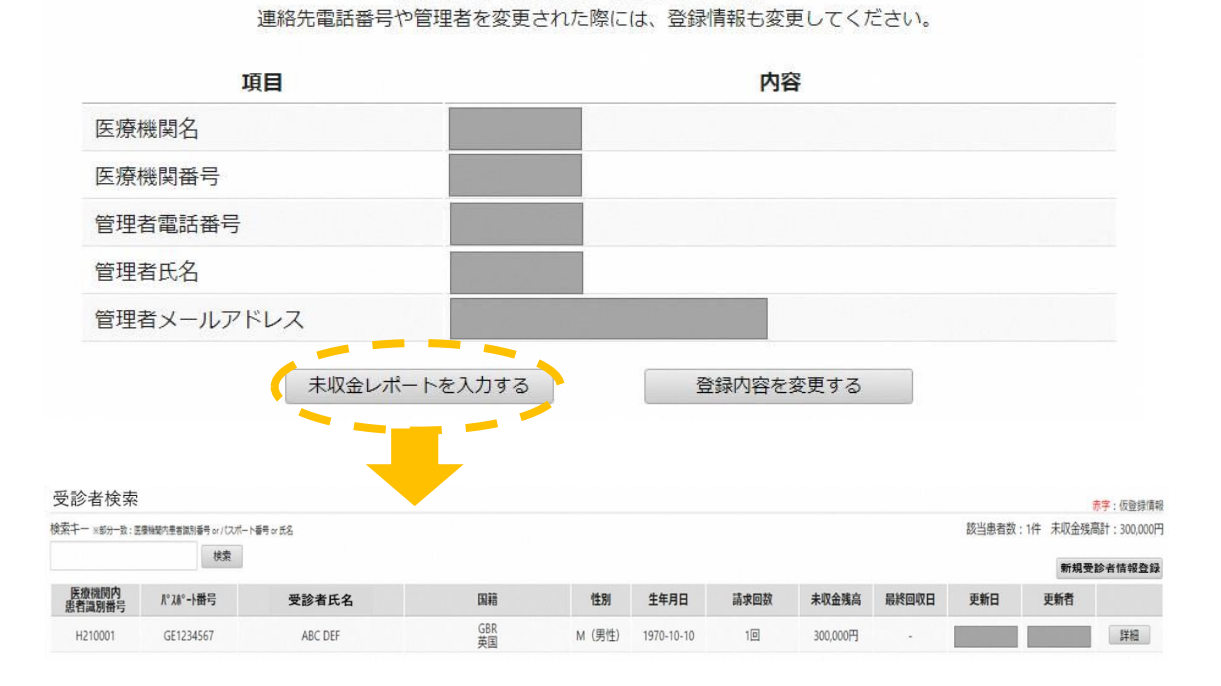

b 以下では、(1)で例示した受診者の未収金の一部が支払われた場合の登録方法を説明しま す。

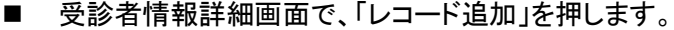

| 咀<br>医療機関内患者識別番号 | 登録情報       | レコードID  | 未収金情報      |          |          |        |          | レコード情報 |          |     |   |
|------------------|------------|---------|------------|----------|----------|--------|----------|--------|----------|-----|---|
|                  |            |         | 請求日        | 請求額      | 回収日      | 回収額    | 残高       | 作成日    | 更新日      | 更新者 |   |
|                  | H210001    |         |            |          |          |        |          |        |          |     |   |
| パスポート番号          | GE1234567  |         | 2020-04-20 | 300,000円 | $\alpha$ | $\sim$ | 300,000円 |        | $\alpha$ |     | 怔 |
| 受診者氏名            | ABC DEF    | GB22373 |            |          |          |        |          |        |          |     |   |
| 頭                | GBR<br>英国  |         |            |          |          |        | レコード追加   |        |          |     |   |
| 性別               | M (男性)     |         |            |          |          |        |          |        |          |     |   |
| 生年月日             | 1970-10-10 |         |            |          |          |        |          |        |          |     |   |
| 請求回数             | 1回         |         |            |          |          |        |          |        |          |     |   |
| 講求額              | 300,000円   |         |            |          |          |        |          |        |          |     |   |
| 未収金回収額           | 0円         |         |            |          |          |        |          |        |          |     |   |
| 未収金残高            | 300,000円   |         |            |          |          |        |          |        |          |     |   |
| 滞納期間             |            |         |            |          |          |        |          |        |          |     |   |
| 備考欄              |            |         |            |          |          |        |          |        |          |     |   |

■ 回収日と回収額(例:5 万円)を入力し、「追加」を押します。

 $\frac{1}{2} \frac{1}{2} \frac{$ 

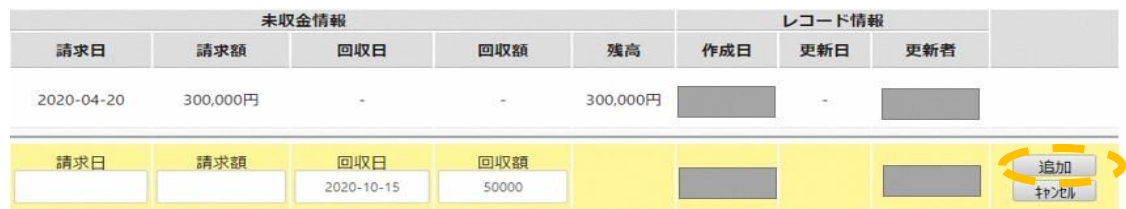

■ 未収金残高が 30 万円であったものが、5 万円の支払い情報の登録により、未収金残高が 25 万円と自動計算されます。

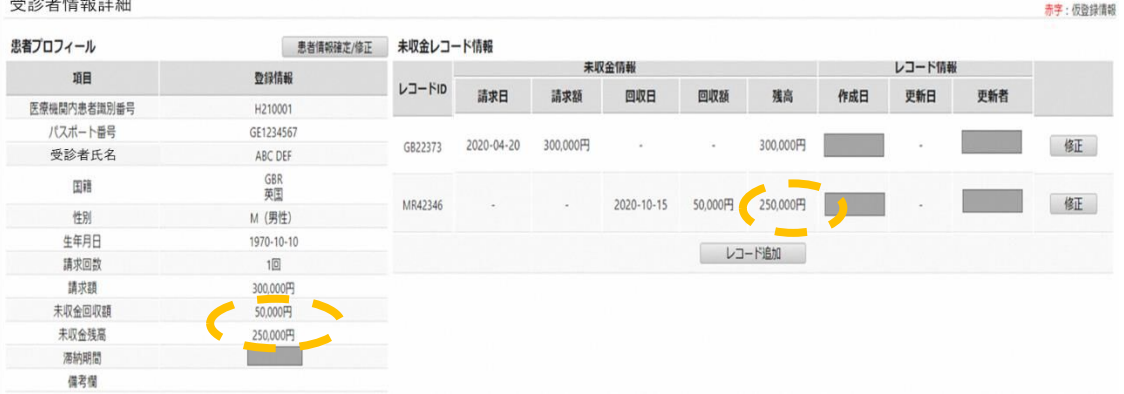

以上は未収金の一部が支払われた場合の情報更新の例です。同一の受診者に新たに未収金が 発生した場合も同様の操作を行っていただきます。支払いや未収金の追加発生の都度、この操 作を行ってください。

登録された受診者情報に 3 か月全く更新がない場合は、web システムから自動的に更新有無の 確認をお願いするメール連絡があります。

### <span id="page-20-0"></span>3rd. 地方出入国在留管理局からの問い合わせに対応する

### <span id="page-20-1"></span>(1) 地方出入国在留管理局から医療機関への問い合わせ

#### <span id="page-20-2"></span>① 地方出入国在留管理局からの問い合わせ

地方出入国在留管理局から医療機関に対し、訪日外国人受診者の未収金に関する最新 情報について問い合わせが入ることもあります。その際には、地方出入国在留管理局職 員から必ず電話で管理者宛に連絡があり、以下の情報が伝達されます。

- ➢ 医療機関内受診者識別番号
- ➢ 未収金レコード ID

管理者は伝達された情報を基に該当の医療機関内受診者識別番号の最新の未収金回収 状況及び未収金残高を回答してください。

#### <span id="page-20-3"></span>② 管理者が不在だった場合の医療機関からの折り返し連絡

①の問い合わせがあった際に管理者が不在だった場合には、地方出入国在留管理局 職員が折り返しを依頼する事があります。その際には以下の情報が伝達されます。

- ➢ 医療機関内受診者識別番号
- ➢ 未収金レコード ID
- ➢ 地方出入国在留管理局職員名
- ➢ 電話番号

管理者は地方出入国在留管理局からの情報を基に該当の医療機関内受診者識別番号 の最新の未収金回収状況及び未収金残高を確認の上、折り返し回答をお願いします。

### <span id="page-20-4"></span>4th. 登録された情報の更新期間

登録された情報は一定期間の経過後に閲覧できない状態に移行することがあります。 この場合には、それ以降の情報の更新は不要となります。

### <span id="page-20-5"></span>**V.** お問合わせ先

ご不明な点がございましたら、以下にご連絡ください。

厚生労働省 訪日外国人受診者医療費未払情報事務局 E-mail:[unpaid.mhlw@mediphone.jp](http://#) TEL:050-3131-7194(平日 9:00-17:00)

# <span id="page-21-0"></span>**VI.**更新履歴

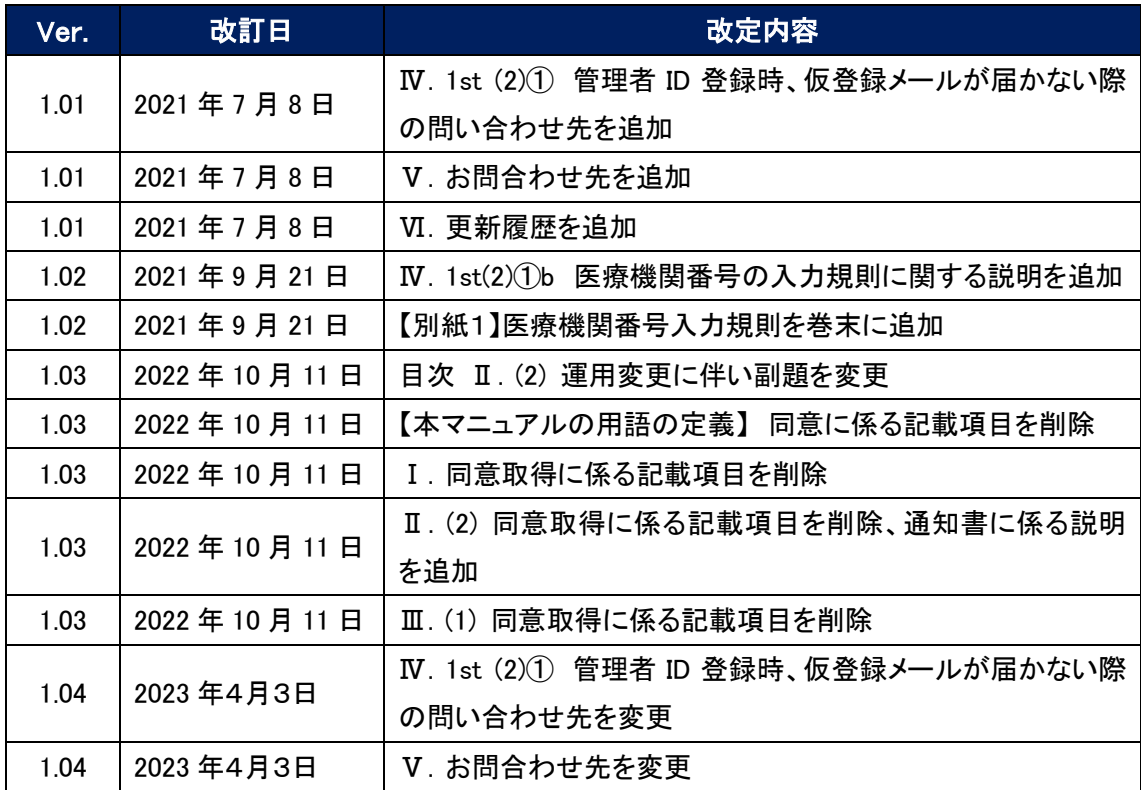

以上

### 【別紙 1】 医療機関番号入力規則

医療機関登録画面の「医療機関番号」は、都道府県番号 2 桁、点数表番号 1 桁、郡市区番号 2 桁、医療機関等番号 4 桁、 検証番号 1 桁の計 10 桁の算用数字を組み合わせたものです。

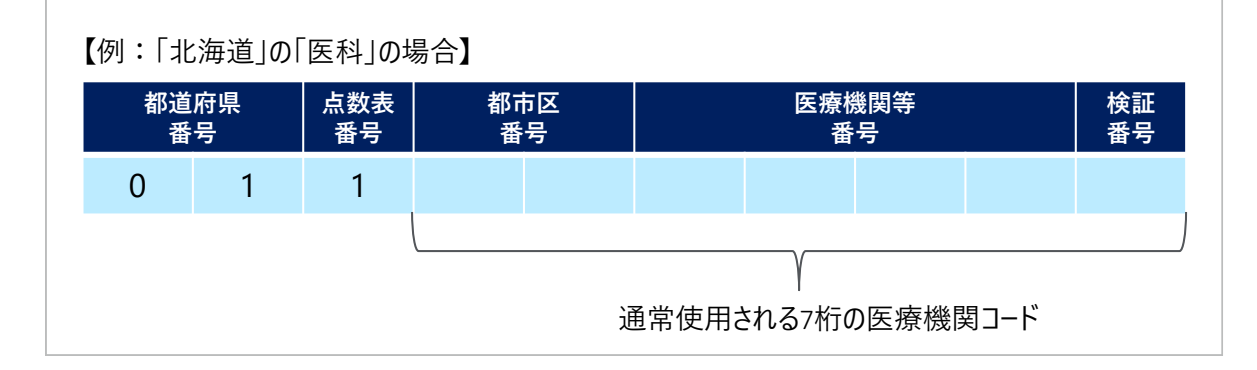

#### 都道府県番号及び点数表番号は下記の一覧を参照の上該当する番号を入力してください。

都道府県番号一覧 みんじょう しょうしゃ おおし おおし おおおお しょく 点数表番号一覧

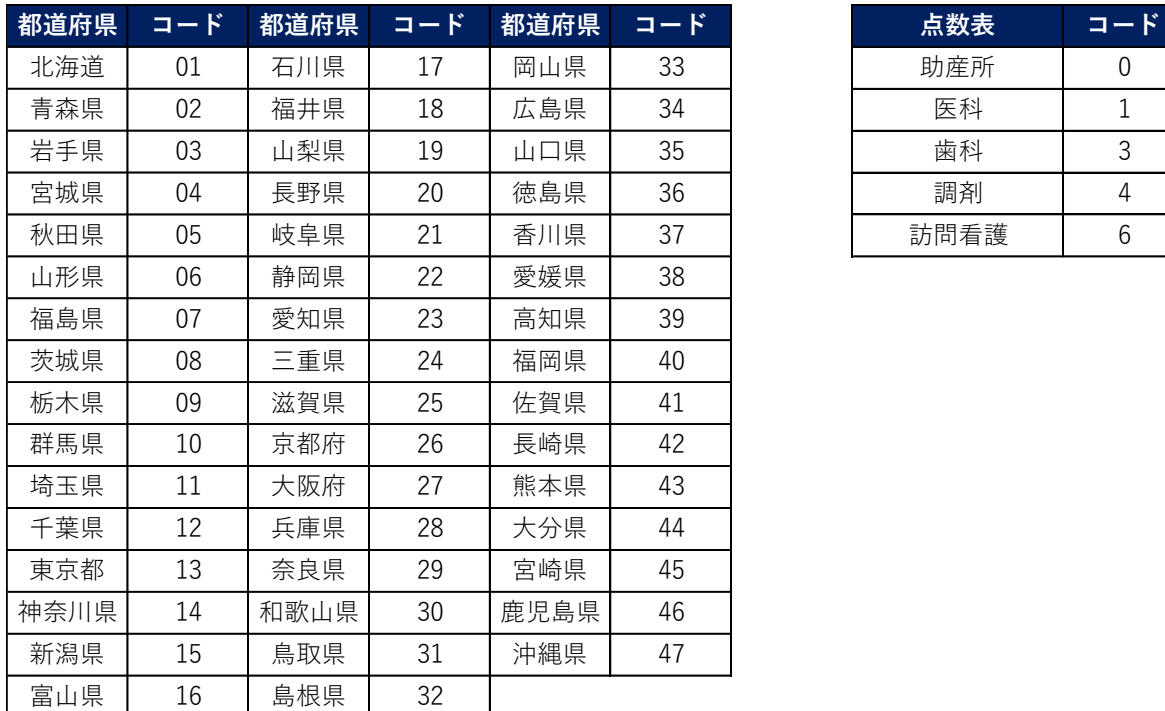

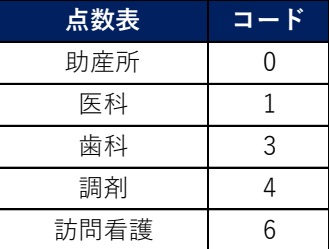